Для того, чтобы получить ID системы (LA000000XXXX-XXXX-X), токен и счёт необходимо в интернетбанке ЮГ-Инвестбанк Бизнес https://ibank.invb.ru:6443 проделать следующие действия:

1. Пройти в настройку из главного меню Управление услугами – Система быстрых платежей

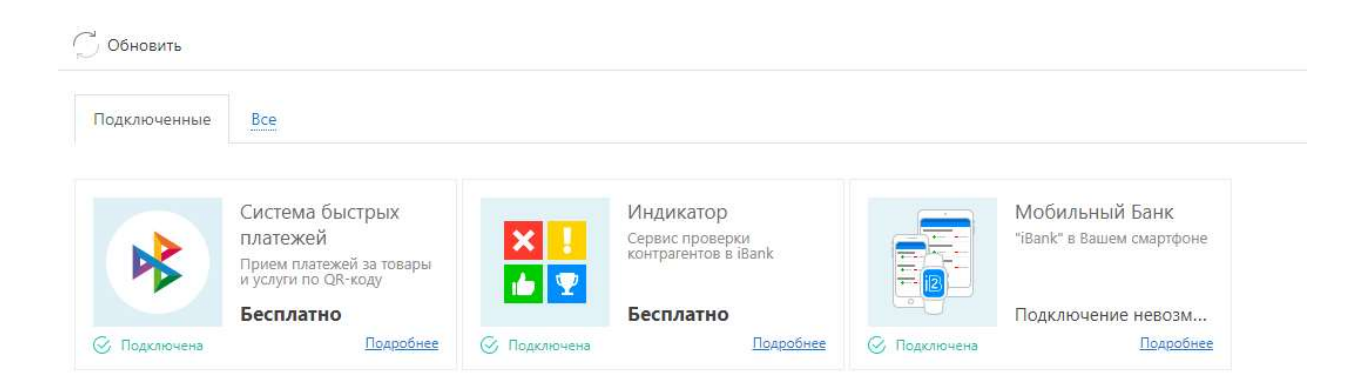

## Далее нажать кнопку Настроить

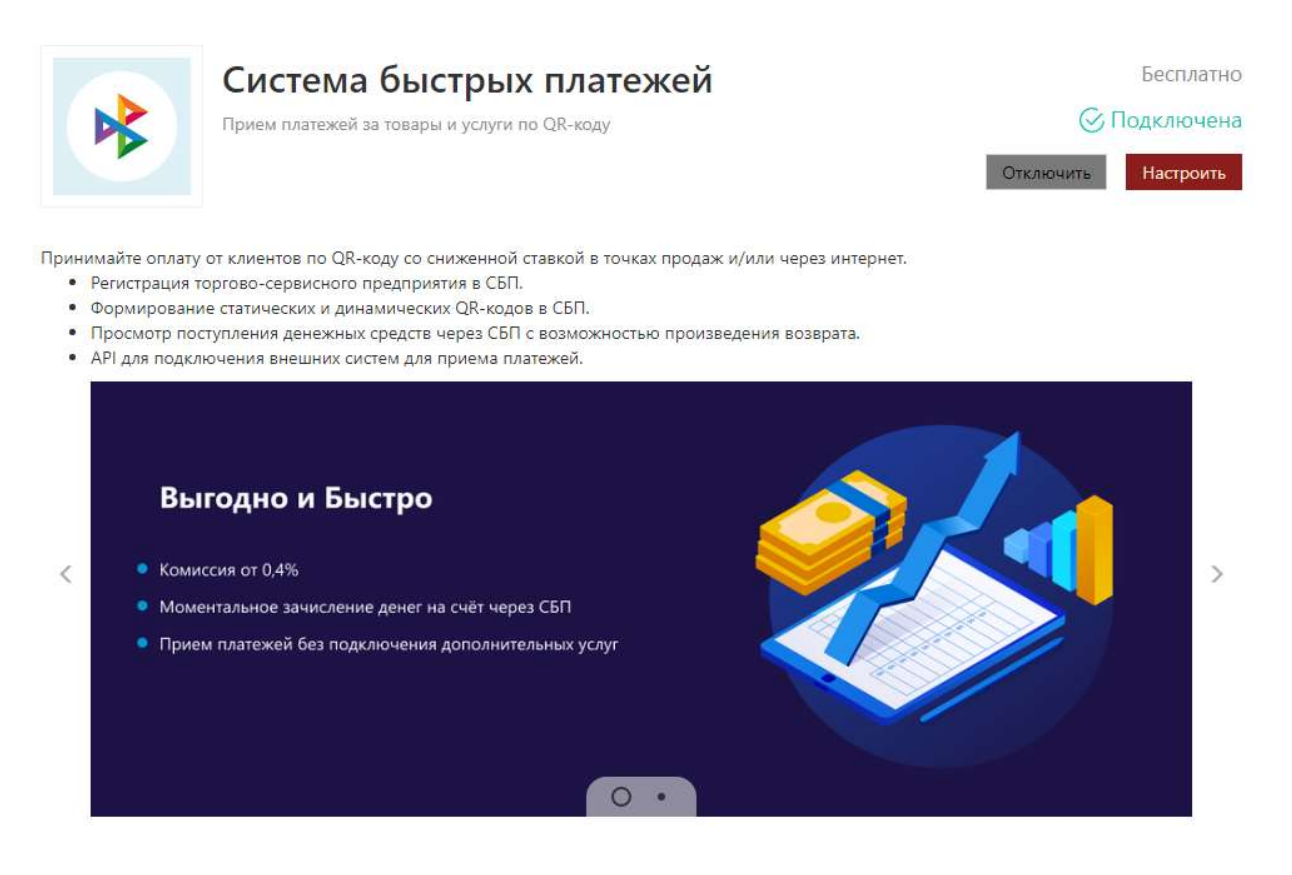

Перейти на вкладку Внешние системы

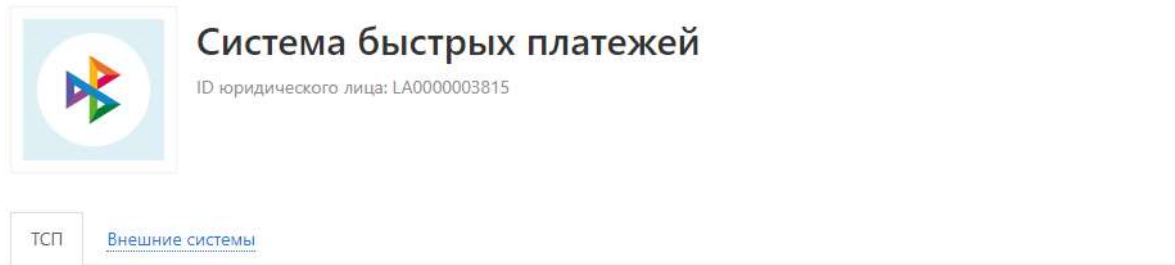

## Нажать Добавить

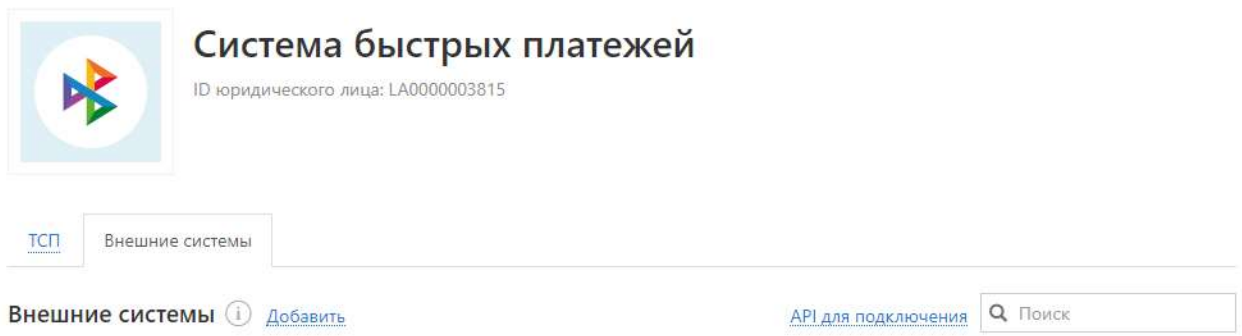

В окне Добавление внешней системы необходимо:

- Заполнить данные, указав в Названии системы произвольное название

- выбрать ТСП к которому создаём внешнюю систему

## Нажать Добавить

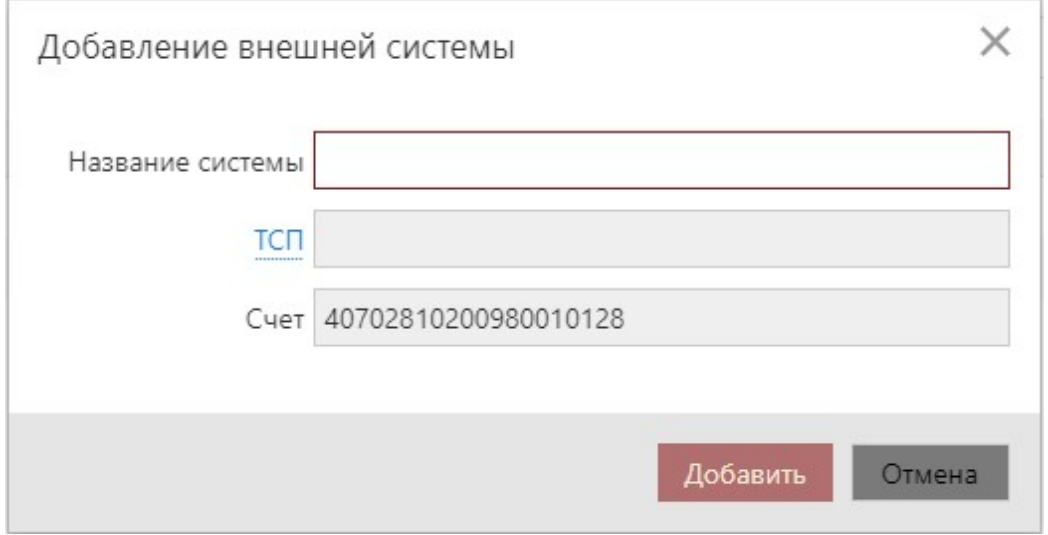

Подтвердить создание внешней системы путём подписания вашим ключом.

## Необходимо сохранить токен!

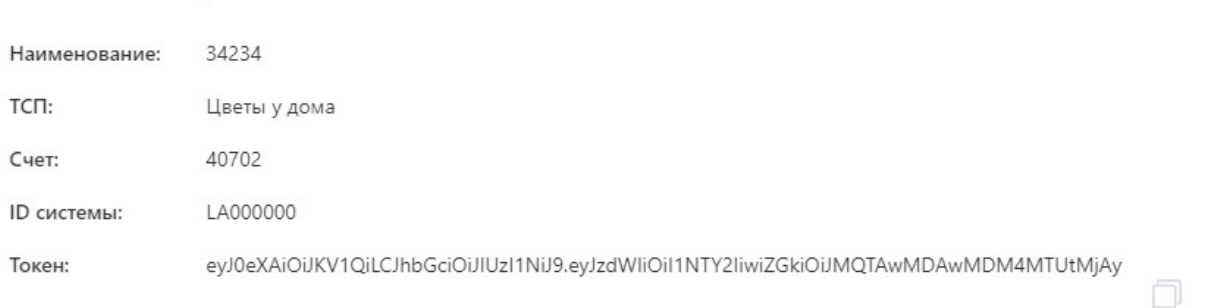

Для добавленной системы токен отображается только один раз. В случае утери токена, восстановление невозможно. Необходимо будет повторно зарегистрировать внешнюю систему.

Закрыть

В окне «Необходимо сохранить токен!» копируем и записываем:

- 1) Счет
- 2) ID системы
- 3) Токен

Эти данные будут необходимы для настройки работы ШТРИХ-М с QR-кодами СБП.

- 2. Настроить кассовую программу.
- 3. Рассказать/оповестить покупателей о новом способе оплаты.

----------------------------------------------------------------------------------------------------------------------------------------

Предлагаем просмотреть видео о том, как пользоваться СБП в ЮГ-Инвестбанк (ПАО):

- если у Вас «Кассир 5» https://youtu.be/o5gDN4DVXw4
- если у Вас «ilexx.lite» https://youtu.be/xz8zcbFLM6A